**User Manual (Version 1.0)**

For Applicant

# Migration and related workflows of UL/UL VNO licenses in SARALSANCHAR

**Department of Telecommunications**

**Government of India**

**18th June, 2022**

# TABLE OF CONTENTS

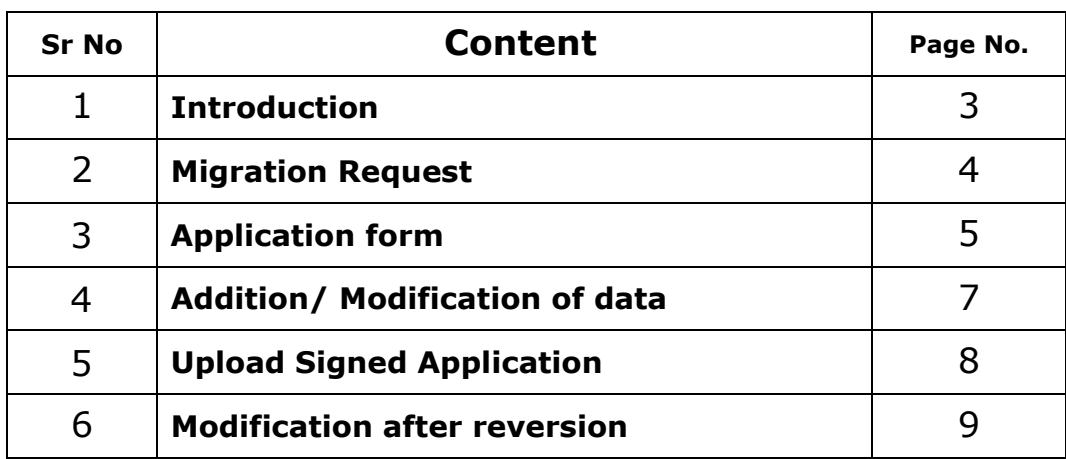

#### 1) **Introduction**:-

Government has issued the guidelines for shifting telecom service providers to the new Unified Licenses regime, wherein the spectrum is not given along with the permits as has been done in the past.

After coming into force of the Unified License, all the existing licenses issued under Section 4 of the Indian Telegraph Act 1885 shall stand automatically converted to the Unified License. This will be the Unified License.

On conversion, the validity of the Unified License shall be same as the validity of existing license. The conditions of Unified License shall be the same as existing license.

The services under such a license will be restricted to the service(s) that the Licensee could offer and to the service area(s) permitted under the existing license. In case an existing licensee after conversion to Unified License wishes to provide services permitted within the scope of service under Unified License but which are not covered under its old license, then it will have to apply for Unified License.

For conversion to the Unified License, there shall be no additional entry fee to be paid by the licensee.

A holder of Unified License shall have the option to apply for and migrate to a Unified License.

In the event a holder of Unified License desires to expand/alter the service(s) offered or service area(s) of operations, it shall be required to migrate to Unified License and pay the prescribed entry fee.

### 2) **Migration Request**:-

In order to migrate the existing UL, UL VNO and Pre-UL licenses a new Migrate button is provided on the main dashboard for the applicant user.

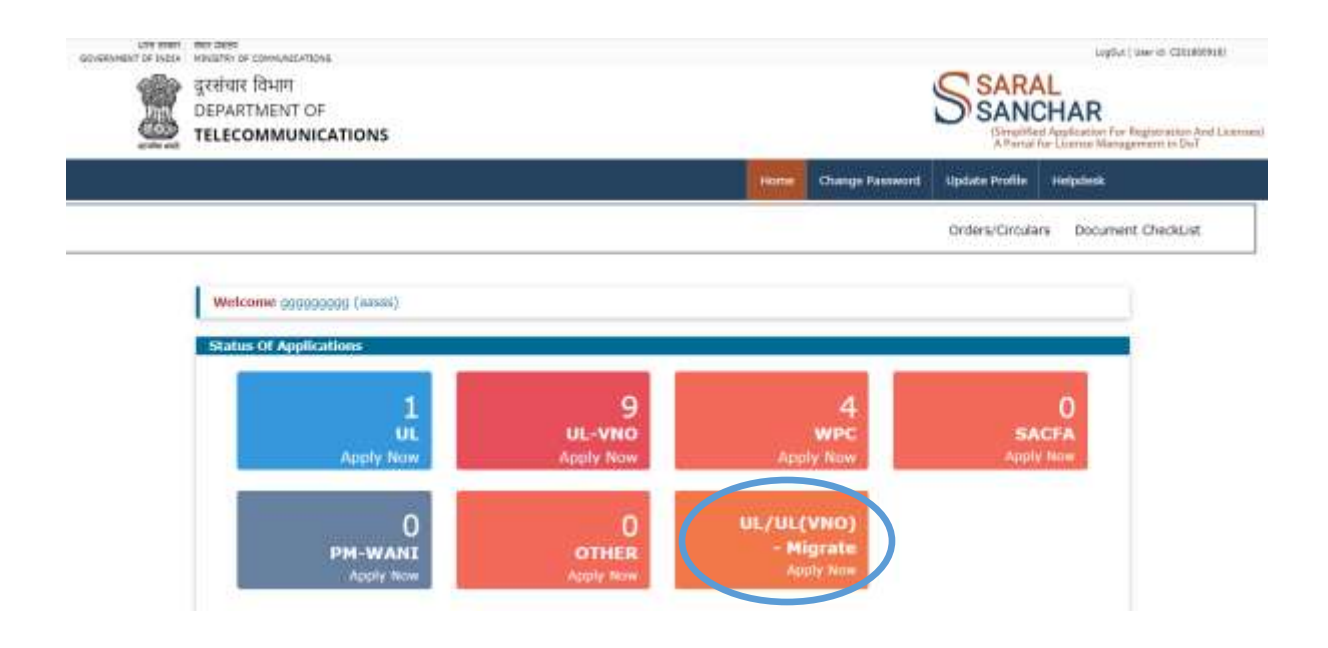

3) **Application form**:- Once the migrate button is pressed the user is redirected to the Application form page where all the user and services data already present is populated which can be edited.

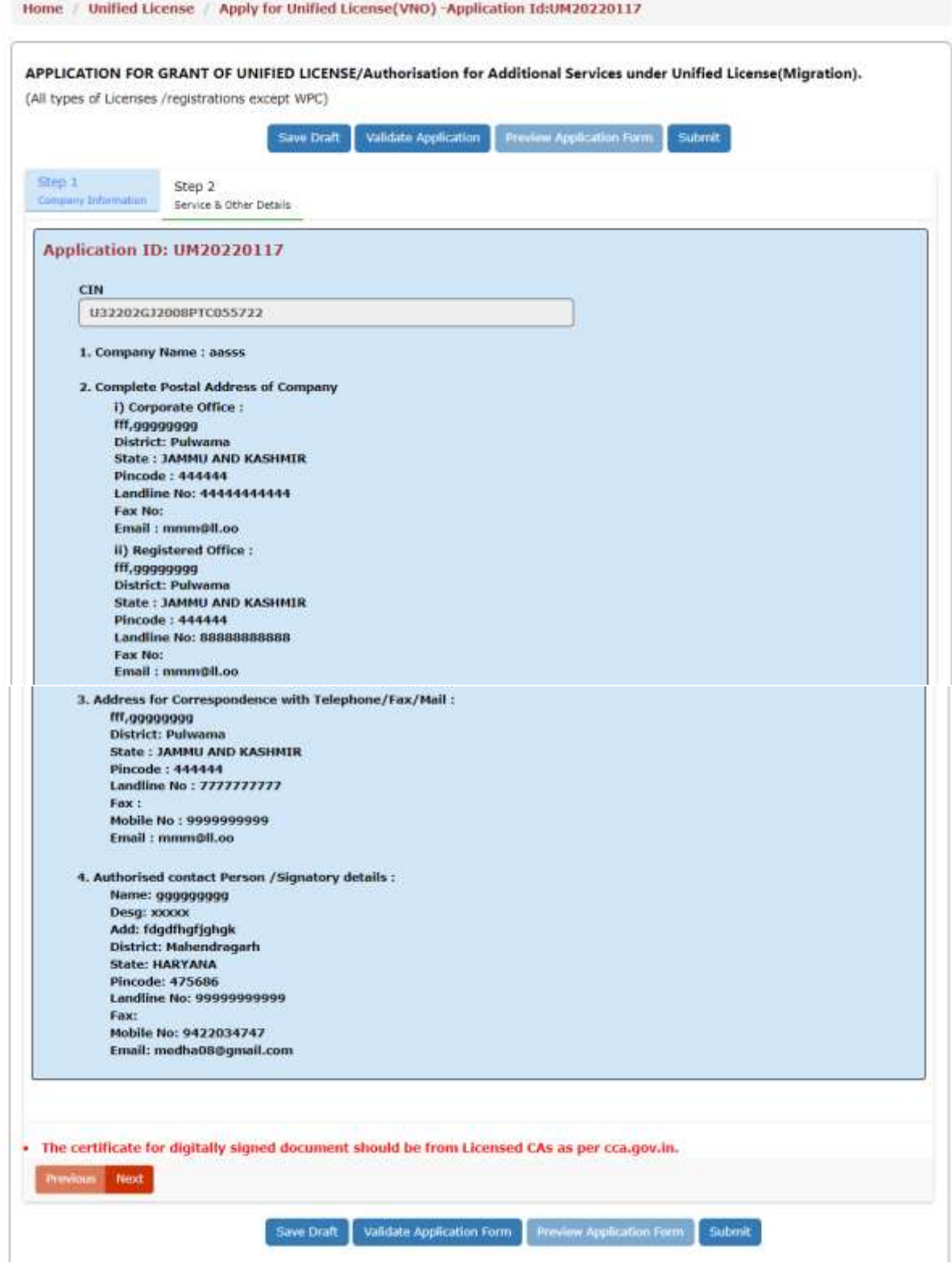

The existing services data is populated which can be edited and new services data also can be added. Also the user has to upload 3 documents mentioned in the form.

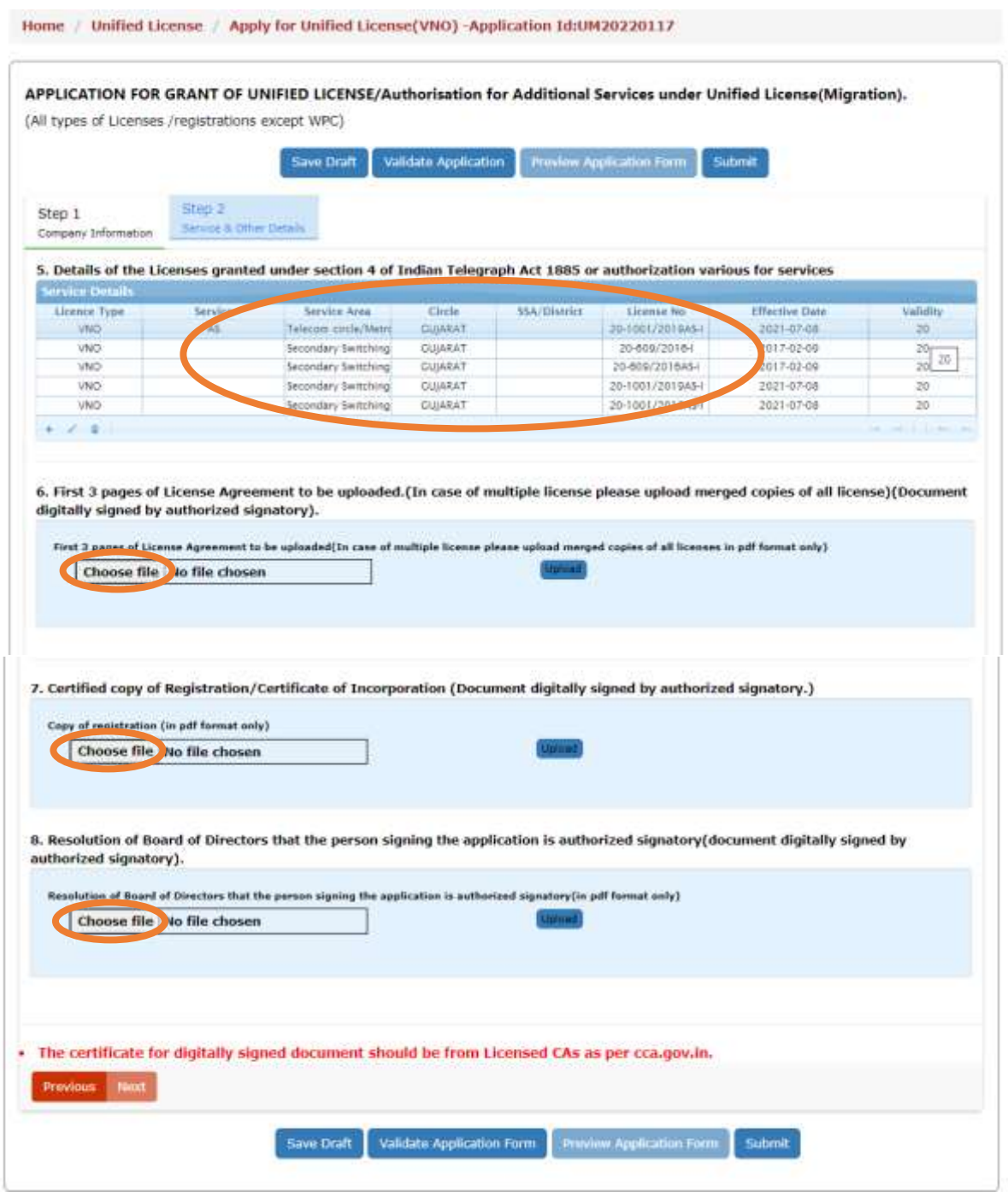

The application form can be Saved and Validated before the final Submit.

Also Application form can be previewed in PDF format.

## 4) **Addition/ Modification of license and services data**:-

Applicant can modify the existing license and service details.

Applicant can also add new entries of license details using the  $+$  (plus) menu on the grid table.

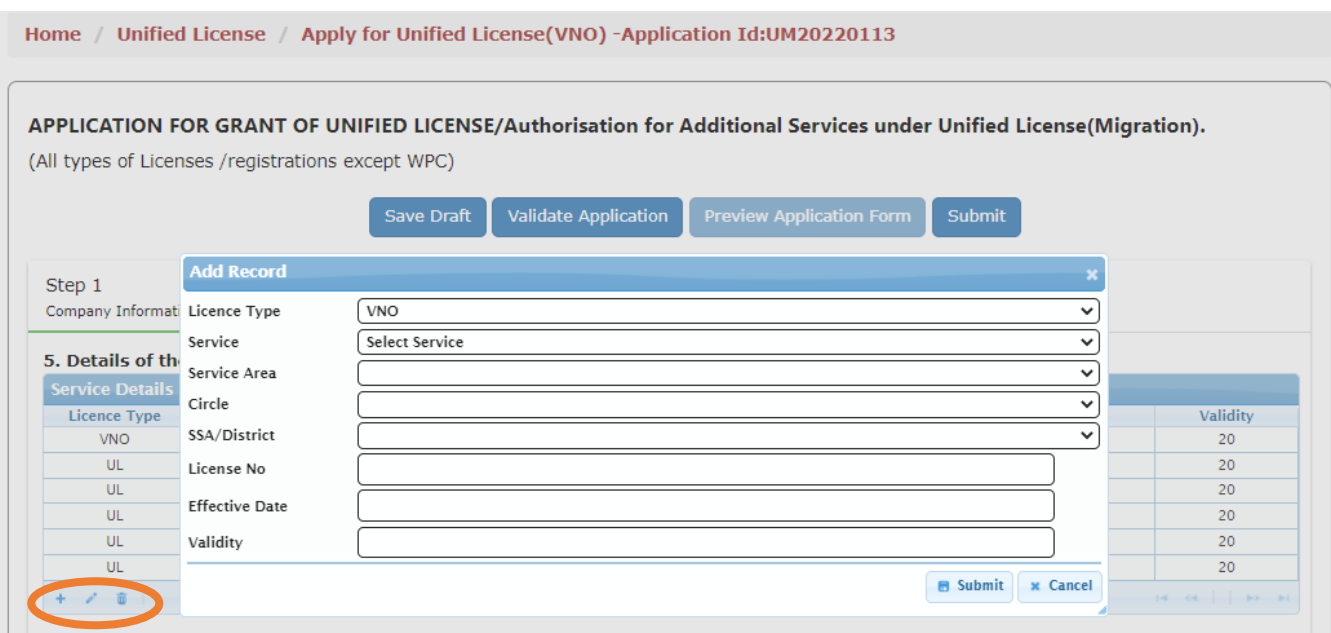

#### 5) **Upload Signed Application**:-

The applicant has to upload the digitally signed form after submitting the application form. It can be downloaded from the same page.

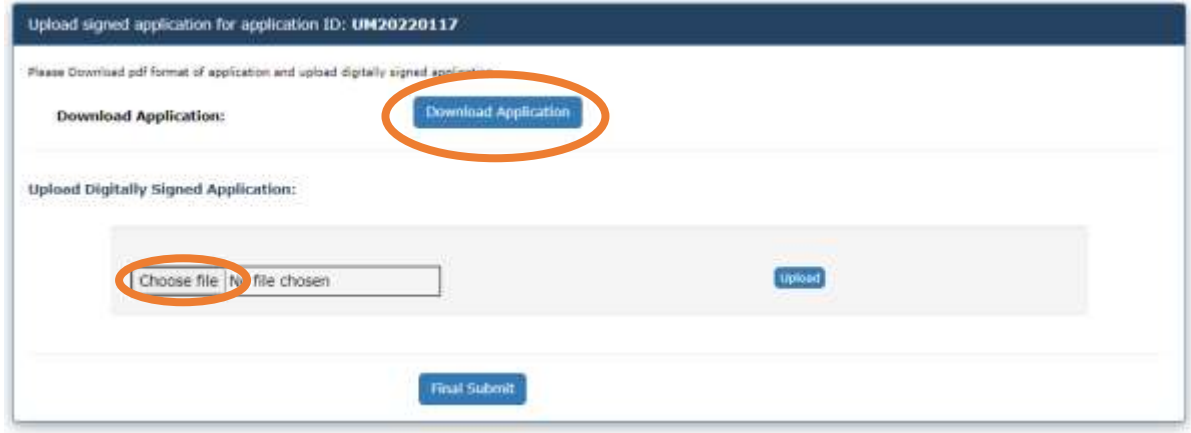

 Once the signed application is uploaded and submitted using Final Submit button the application will be forwarded to the respective nodal office for scrutiny.

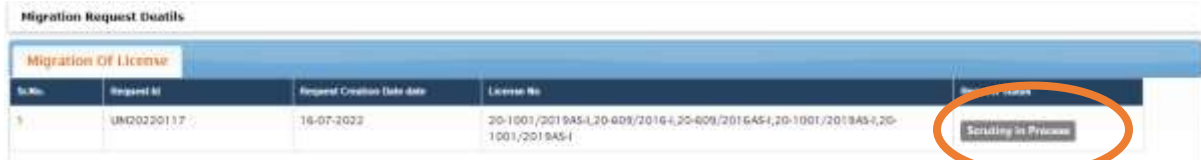

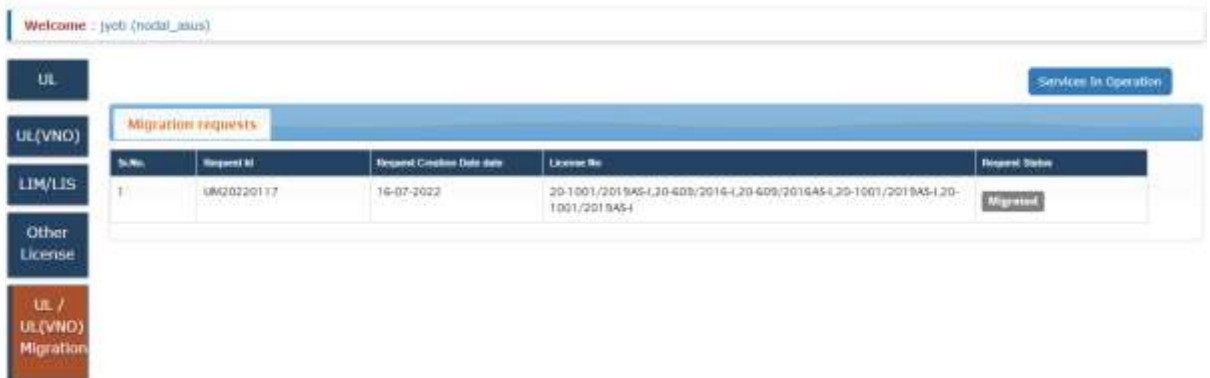

6) **Modification after reversion**: In case the nodal officer reverts the application for corrections, the reverted application will appear in the user dashboard with Modify button.

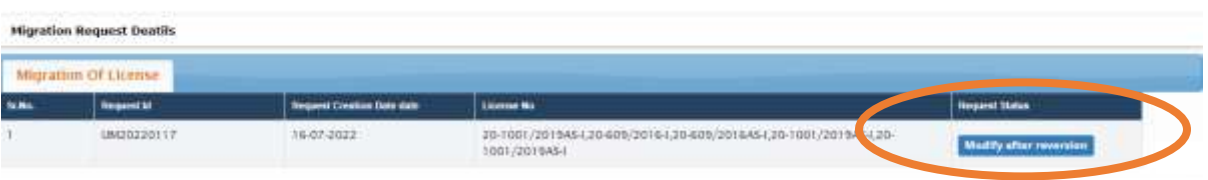

 Migration application form will be opened for editing again for user. After submission of the form same flow of scrutiny will be followed as for the new migration application.

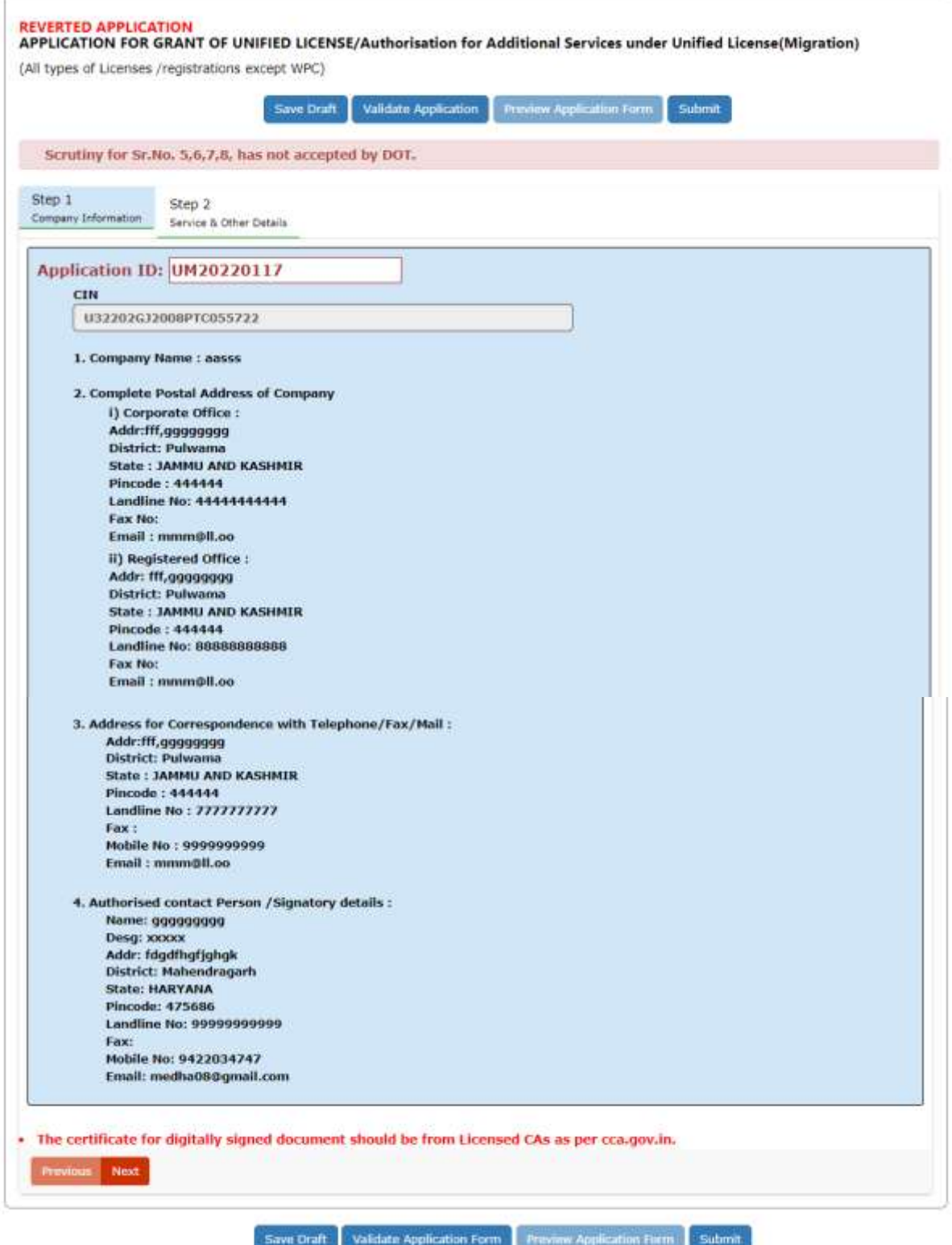

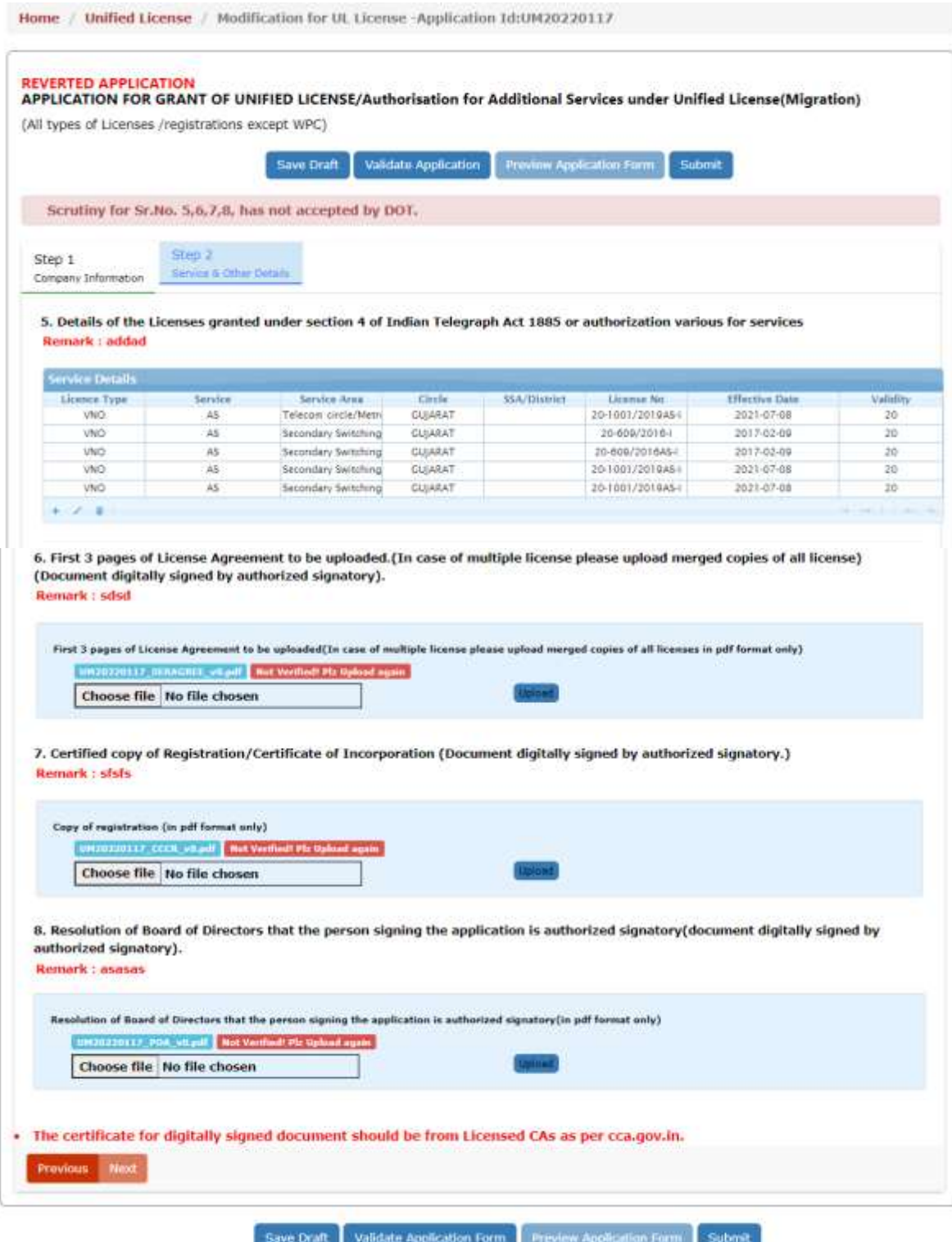